## HOW TO REGISTER IN THE DOI-USGS TRANSERVE ONLINE APPLICATION

PARTICIPANTS AND SUPERVISORS

YOU WILL ONLY NEED TO REGISTER THE FIRST TIME YOU USE THE SYSTEM

Log on to : TRANServe Transit Benefit Application Website: <u>https://transitapp.ost.dot.gov</u>

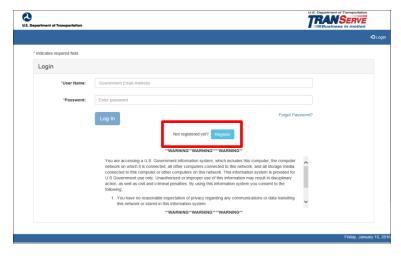

Complete the below Registration Form

| Register Accor | unt Information                                                                |  |
|----------------|--------------------------------------------------------------------------------|--|
|                |                                                                                |  |
| "User Name:    | Mary.Smith@usbr.gov                                                            |  |
| "First Name:   | First Name                                                                     |  |
|                | Please enter a First Name                                                      |  |
| Middle Name:   | Middle Name                                                                    |  |
| "Last Name:    | Last Name                                                                      |  |
| "Agency/Mode:  | DOLUSBR                                                                        |  |
|                | Agency options will show once your Government Email Address has been validated |  |
| Phone Number:  |                                                                                |  |
|                | Register Reset Cancel                                                          |  |

To complete the account information

- User Name is your government email address.
- Once you enter your User Name your agency will appear in the Agency/Mode automatically.
- When entering your Name information, please do not include any *spaces*, the system will recognize this as a character and will cause an issue later. If you have a hyphened name or special character in your name, please remove. Examples: Smith-Johnson: Smith Johnson or O'Connor: OConnor.
- Please include middle name or middle initial if you have a common last name.
- Enter work phone number
- Click "Register" you will receive the below confirmation.

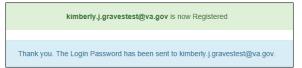

- Please Note: A temporary password will be emailed to within 10 minutes.
  - a. If coping and pasting temporary password DO NOT include extra spaces, the system will recognize the extra space as a character
- You will be returned to the log in page (screen shot 1 at the top of the page), using your government email and the emailed temporary password, log in and you will be prompted to create a new password.
  - a. If coping and pasting temporary password DO NOT include extra spaces, the system will recognize the extra space as a character.

• Please read the instructions-typed out below, before creating your password:

| Change Password Password Ex | pired                                                                                                    |               |
|-----------------------------|----------------------------------------------------------------------------------------------------|---------------|
| *Current Password:          | Current password                                                                                                    |               |
| *Create New Password:       | New password                                                                                                    |               |
| *Confirm New Password:      | Confirm New password                                                                                                    |               |
| *Create a Hint:             | Hint<br>A hint is a meaningful personal association to help you remember your password.                                                                                                    |               |
|                             | Password must be at least 12 characters long<br>No password character may be repeated more than 1 time(s) in sequence<br>Password must contain characters from at least 4 of the following categories.<br>• Uppercase characters (a through z)<br>• Lowercase characters (a through z)<br>• Base 10 digits (0 through 9)<br>• Non-alphabetic characters (for example, I, \$, %)<br>Password wit scope 60 days after being set<br>Passwords cannot be reused within the last 24 changes. |               |
|                             | You will be redirected to the login page and will need to login with your new password                                                                                                    | Submit Cancel |

- Instructions:
  - a. Enter your new password in the Create New Password textbox.
  - b. Minimum 12 characters
  - c. Complexity: minimum of 1 uppercase, 1 lowercase, 1 number, 1 special character
  - d. Do use two characters consecutively. Ex: password, 22, ##
  - e. Reenter your new password in the Reenter New Password textbox.
  - f. Enter a hint to remind you of your password in the Create a Hint textbox.
  - g. Click the **Submit** button.

Congratulations, you are now ready to log in and complete your application!

Your Password has been successfully changed. Use your Username and New Password to login to the system.

Supervisors only: After registration is complete, please send an email to Bureau Administrator Jessica Hansen <u>jehansen@usgs.gov</u> to have you elevated to a supervisory role.

Participants, if you are getting errors when attempting to select a supervisor during your application process but you know your supervisor has completed registration, please check with Jessica Hansen jehansen@usgs.gov ensure the supervisory role has been added.

Maintenance: Use the "Forgot Password" link at the log-in screen to reset your password. Please do not contact DOT or your Local/Regional Coordinator for this function – it can be performed only by the user. The system will generate an email with a new temporary password.